## Data Reports

PedCath includes a data reporting tool that can be used to create reports based on criteria (query items) specified for your cath database. For example, a report could display all the caths where the patient was less than 7 days old, or list all the patients with Tetralogy of Fallot where Dr. Everett was the attending physician. Once the report query is run, the report will be created as a PDF document that can be printed, saved, or emailed.

The Data Reports module has been rewritten in version 8.1. New features include a user interface overhaul, expanded data fields (including hemodynamics and IMPACT Registry data), and the ability to load the query results into the **PedCath** Browse screen.

## Creating a Report Query

On the PedCath main screen (Browse screen), click the Tools menu and choose "Data Reports..." The "Data Reports" dialog will be displayed. Criteria may be entered here to filter for the desired records.

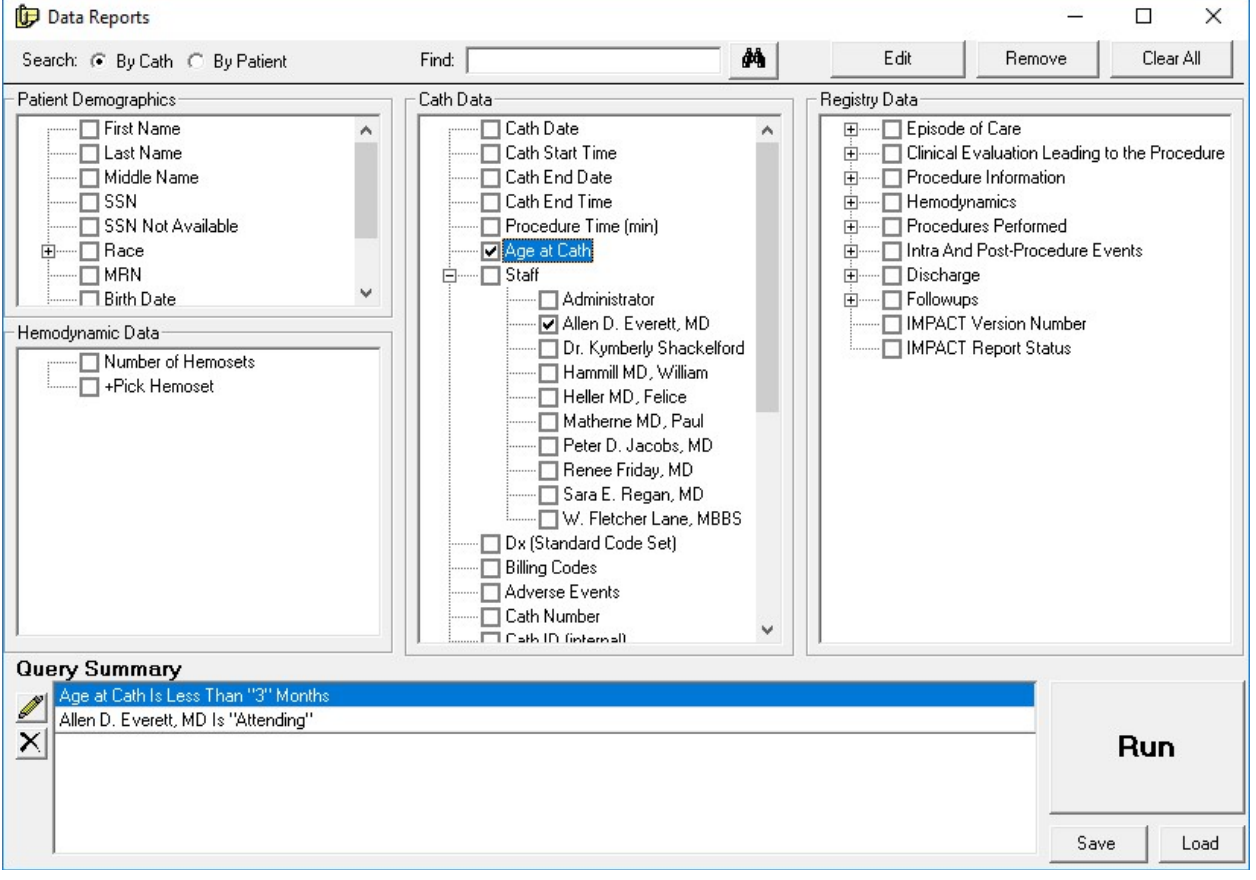

Let's say we want to create a query for all cath records for patients less than 3 months old where Dr. Everett is the attending physician.

In this case we would need to create two query items – one for Dr. Everett being the attending physician and the other specifying the age to be less than 3 months.

To do this expand the Staff entry tree group in the Cath Data tree by clicking the + next to it and check off "Allen D. Everrett, MD".

The Query Field pop-up will be displayed.

Leave the query type set to "Is Any Of:" and check "Attending"

Click Set Query to confirm the query.

The query item will be added to the Query Summary area at the bottom of the screen.

To add the query based on the Age at Cath, check the "Age at Cath" item in the Cath Data grid. Choose "Is Less Than" as the query criteria, enter "3" in the text box, and select "Months" from the units drop-down box. Click "Set Query", and the query item will be added to the Query Summary.

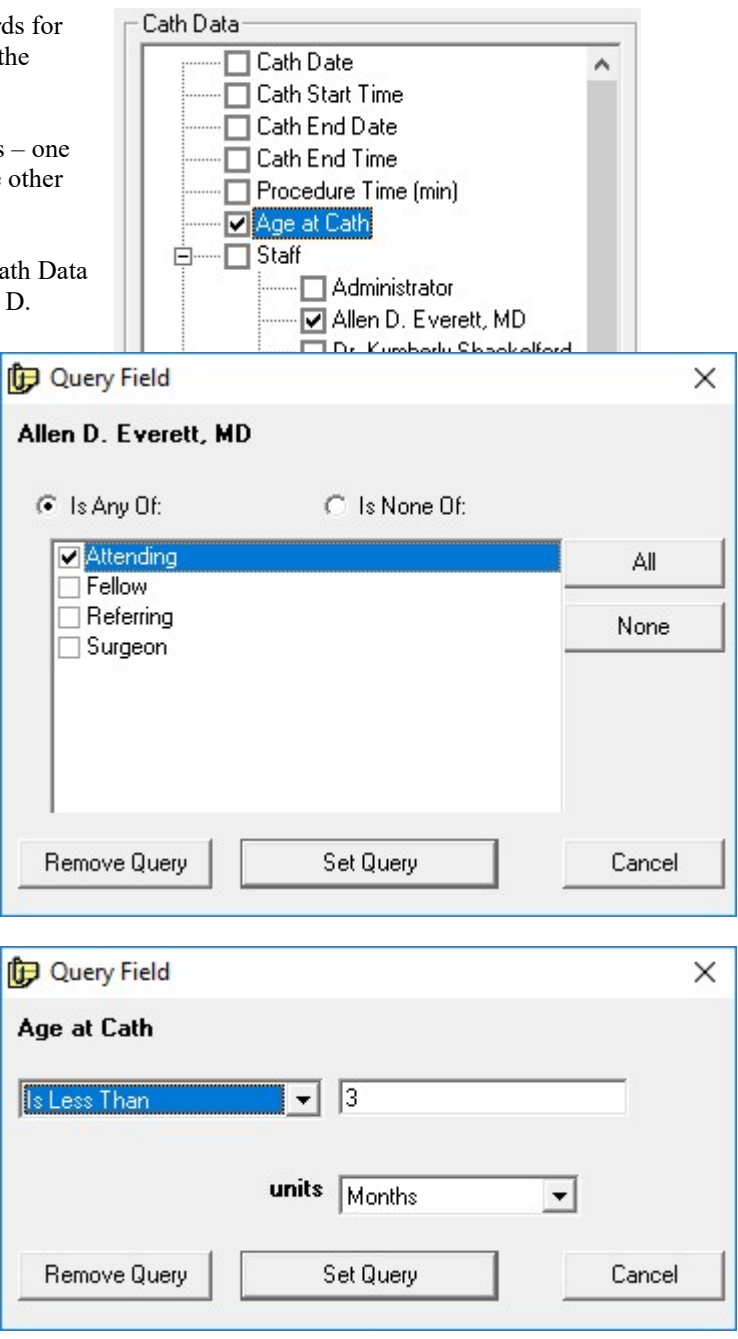

You can edit a query item's criteria, by double-clicking the field name the query trees (and not the check box) or by highlighting the item within the Query Summary area and clicking the Pencil icon (or by double-clicking the query item).

 $X$  You can delete a query item by unchecking the box next to the field name in the query trees, or by highlighting the item in the Query summary and clicking the X button (or the pressing the Delete key).

Note: A query can be saved for future use by clicking the Save button, and a previously saved query can be loaded by clicking Load and finding the query file (p8q extension). Please note this file contains the query items and report setup but does not contain the results of running the report.

## Running the Report Query

Make sure to specify if you are searching "By Cath" or "By Patient". If searching by Patient, the results will show a list of Patients who have at least one cath that matches the query.

From the "Data Reports" dialog, click the big "Run" button to run the report query. Processing times can vary depending on the size of the cath database, complexity of the query, and speed of the network.

If we run the query entered in the previous sections on the sample data set, 2 cath records are returned as shown in the figure below.

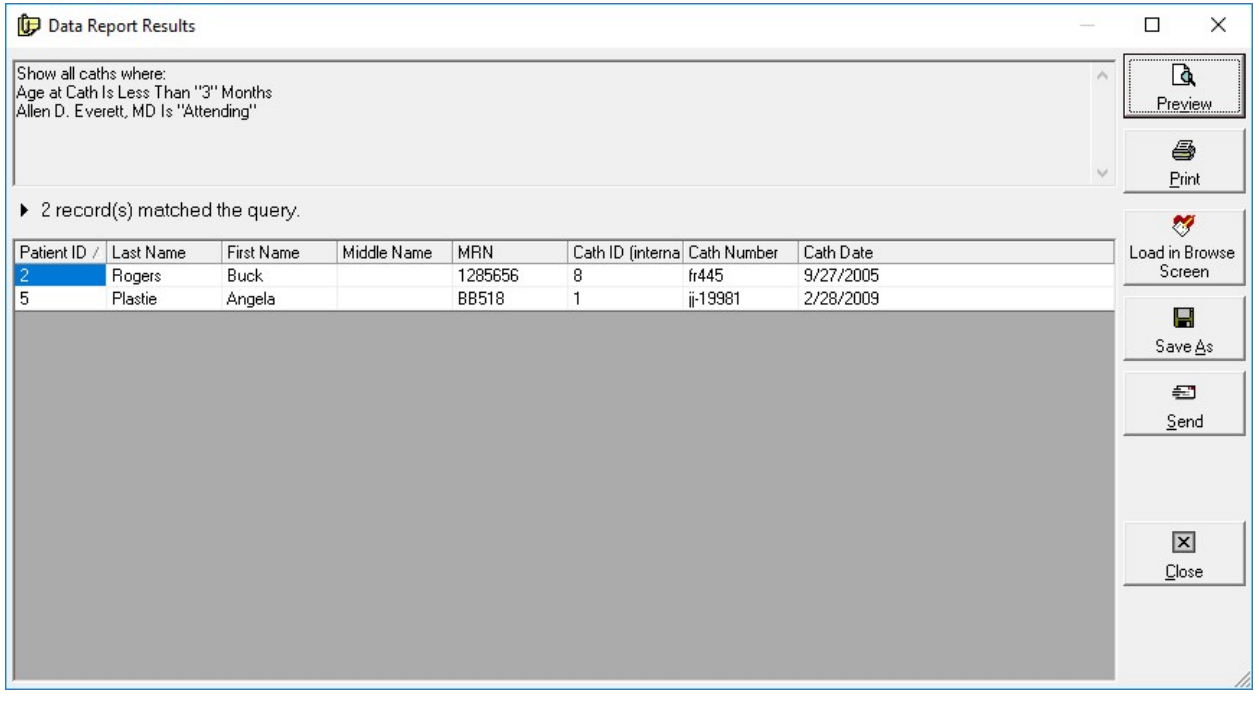

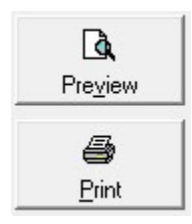

Clicking the Preview or Print button will allow you to view/print the results report. You can order results rows by clicking on one of the column headers (click a header multiple times to toggle between ascending and descending order). The printed report will be in the same order.

Ч Save As Clicking the Save As button will allow you to save the report in .CSV format, which can be opened and further processed in Excel or other spreadsheet programs. By default the fields shown in the grid will be included in the .CSV file, but you will be given the option to include additional patient, cath, and staff fields. Additional processing will be required to search the database for the

additional data.

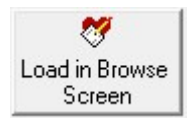

Clicking the Load in Browse Screen button will open the Browse screen showing only the patients returned in the query results. Here you will be able to further inspect any of the cases returned by the query, and make any changes to any cath reports if necessary. If you did a Search By Cath, then only the patient's caths that matched the query will be shown in the Cath grid. To

view all of a patient's cases whether they matched the query or not, check the "Show All Caths" box.

Viewing by cath (View > By Cath) is supported while in query mode, but viewing by staff is not.

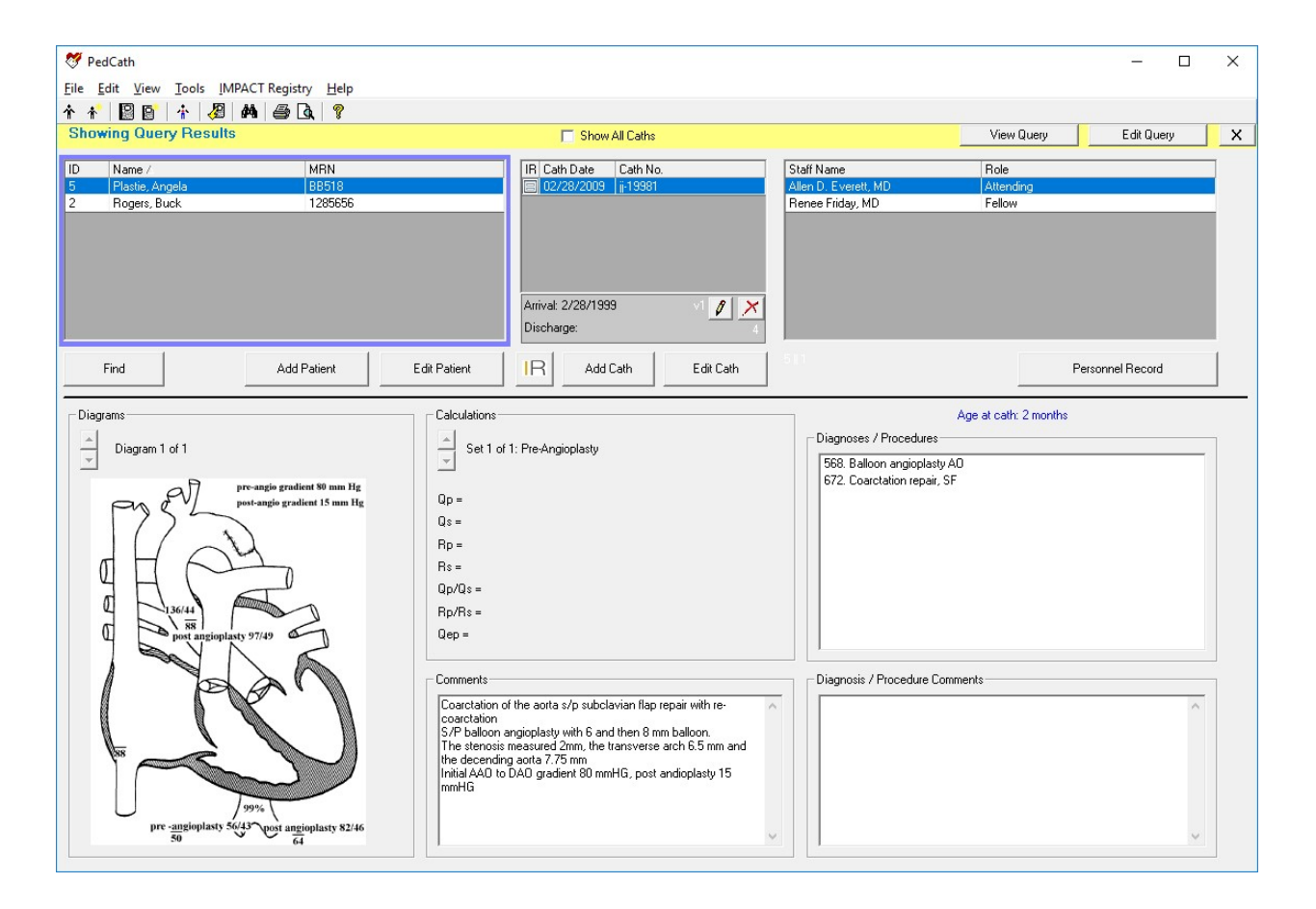

You can make modifications to the query by clicking the Edit Query button.

Click the X on the right side of the yellow header bar to close the Query Results View and show all of the PedCath patients.